## CONSUMER DIRECT

## **Approving Sick Time IN THE WEB PORTAL**

## **Sick Time Approval**

- 1. If you are the Member, sign into *[DirectMyCare.com](http://DirectMyCare.com)* by entering your email address and password. Select Sign In and you will be redirected to the dashboard.
- 2. On the dashboard, time entries waiting for approval will show. For sick time, the service will show **SICK** (Fig. 01).
- 3. Selecting the **Details** link will bring up a list of pending shifts (Fig. 01).

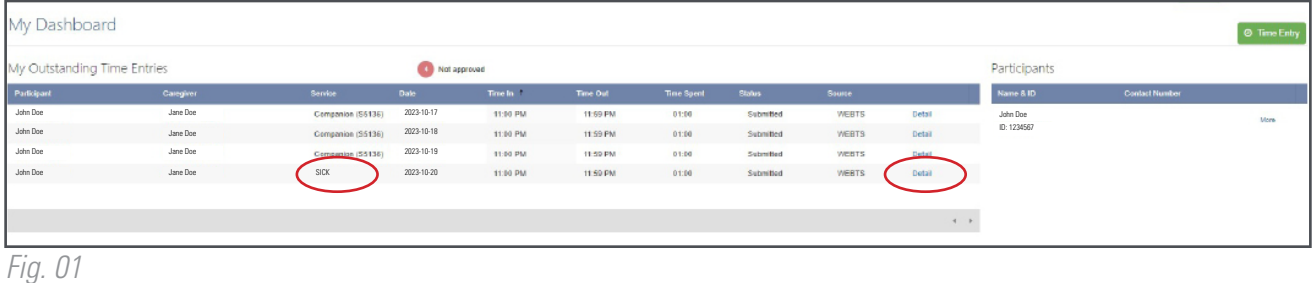

4. Select the cell where Sick Time has been submitted and a pane on the right side of the screen will open (Fig. 02).

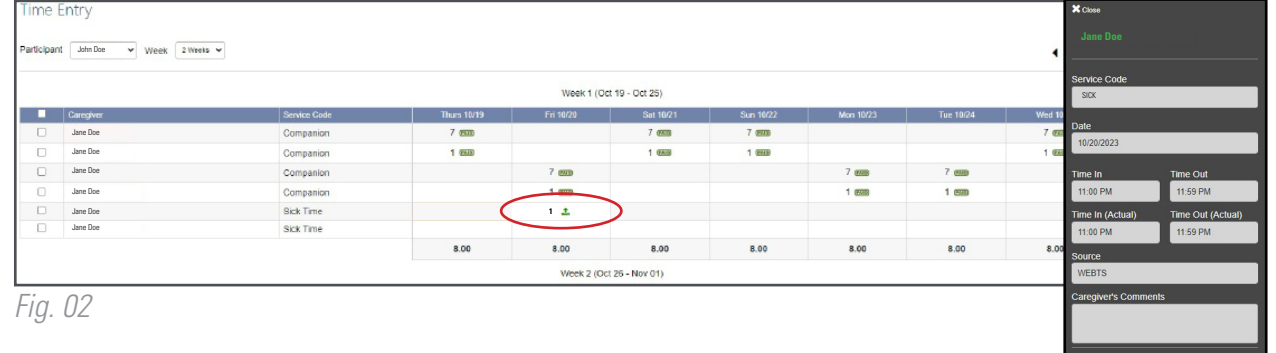

- 5. Review the information and select the **Approve** button (Fig. 02).
- 6. Review the attestation popup, then select **I Understand** (Fig.03).

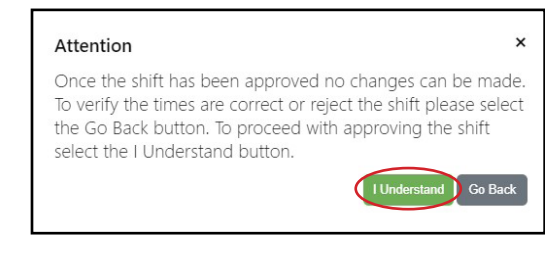

## 20231115